## *General Description*

The MAX98089 evaluation kit (EV kit) is a fully assembled and tested circuit board that evaluates the MAX98089 audio codec. The IC is an integrated audio codec including microphone amplifiers, line amplifiers, an earpiece amplifier, stereo Class D amplifiers, stereo DirectDrive® headphone amplifiers, and digital signal processing. The EV kit also includes Windows XP®-, Windows Vista®-, and Windows® 7-compatible software that provides a simple graphical user interface (GUI) for exercising the features of the IC.

The EV kit provides access to all analog and digital inputs/outputs on the IC. To enable easy connection to a wide range of audio sources, audio devices are included to convert both USB data and S/PDIF data to I2S.

The EV kit integrates a MAXQ2000 microcontroller to enable I2C communication with devices on the EV kit. The EV kit software, running on a Windows PC, communicates with the EV kit over a standard USB port. The EV kit software provides an intuitive interface to exercise the functions of the IC.

The EV kit comes with a MAX98089EWY+ installed.

### *Features*

- ◆ 2.8V to 5.5V Single-Supply Operation
- ◆ Proven Audio PCB Layout
- ◆ On-Board USB-to-I<sup>2</sup>C Interface Circuit
- ◆ On-Board USB-to-I<sup>2</sup>S Converter
- ◆ On-Board S/PDIF Transceiver
- ◆ On-Board Clock Source
- ◆ On-Board Digital Microphone
- $\div$  Evaluates the MAX98089EWY+ in a 3.8mm x 3.3mm, 63-Bump WLP Package
- ◆ Windows XP-, Windows Vista-, and Windows 7-Compatible Software
- ◆ Proven PCB Layout
- **+ Fully Assembled and Tested**

### *Ordering Information*

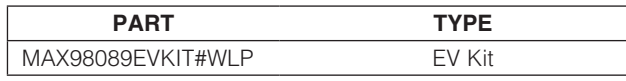

#*Denotes RoHS compliant.*

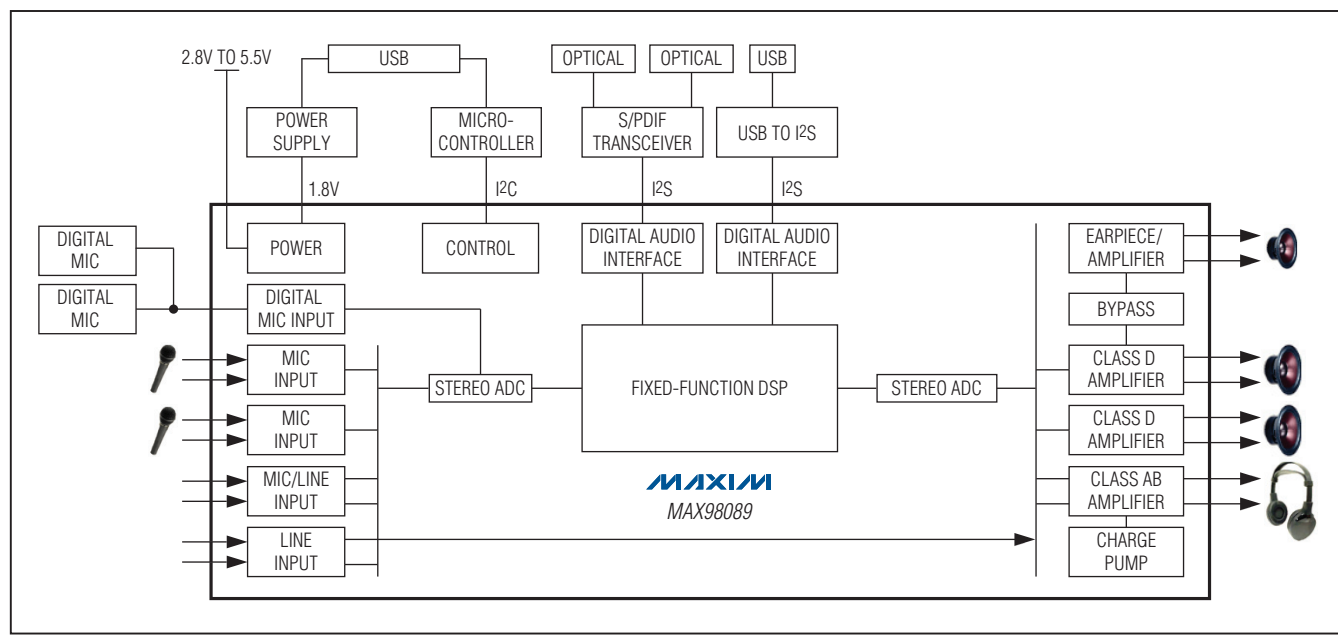

*Figure 1. Simplified Block Diagram*

*DirectDrive is a registered trademark of Maxim Integrated Products, Inc.*

*Windows, Windows XP, and Windows Vista are registered trademarks of Microsoft Corp.*

### **MAXM**

\_\_\_\_\_\_\_\_\_\_\_\_\_\_\_\_\_\_\_\_\_\_\_\_\_\_\_\_\_\_\_\_\_\_\_\_\_\_\_\_\_\_\_\_\_\_\_\_\_\_\_\_\_\_\_\_\_\_\_\_\_\_\_\_ *Maxim Integrated Products*\_ \_ 1

*For pricing, delivery, and ordering information, please contact Maxim Direct at 1-888-629-4642, or visit Maxim's website at www.maxim-ic.com.*

## *Component List*

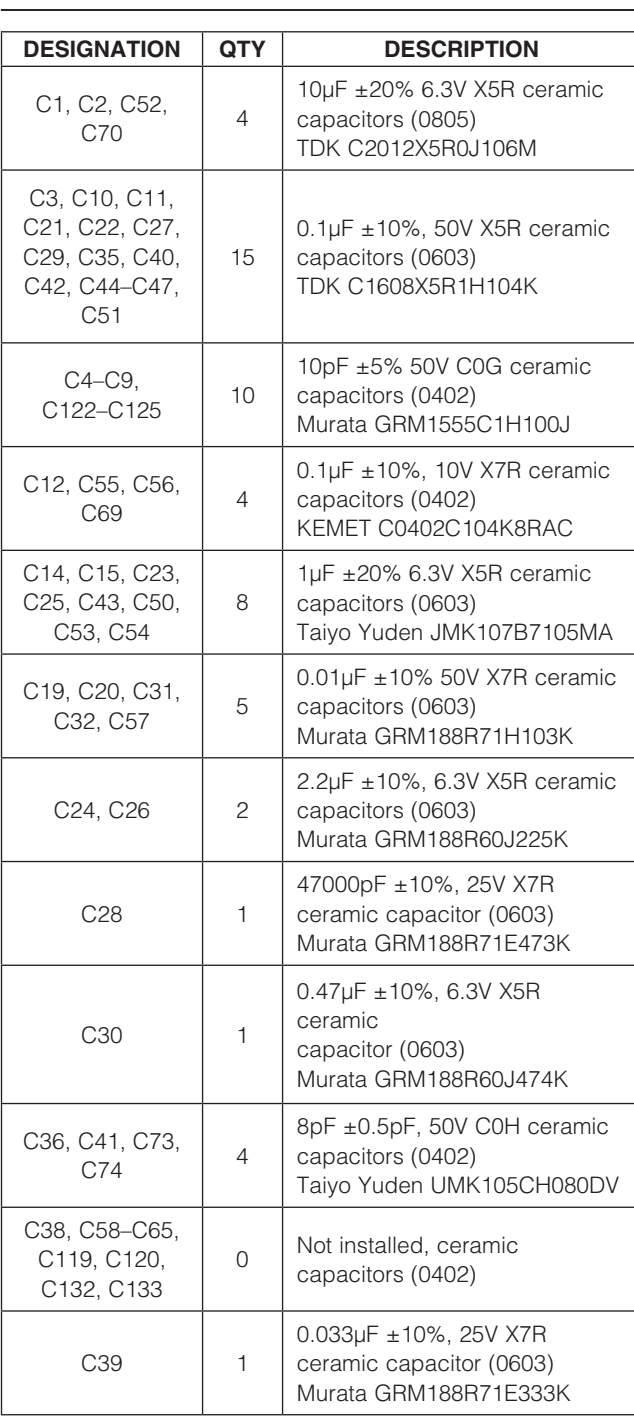

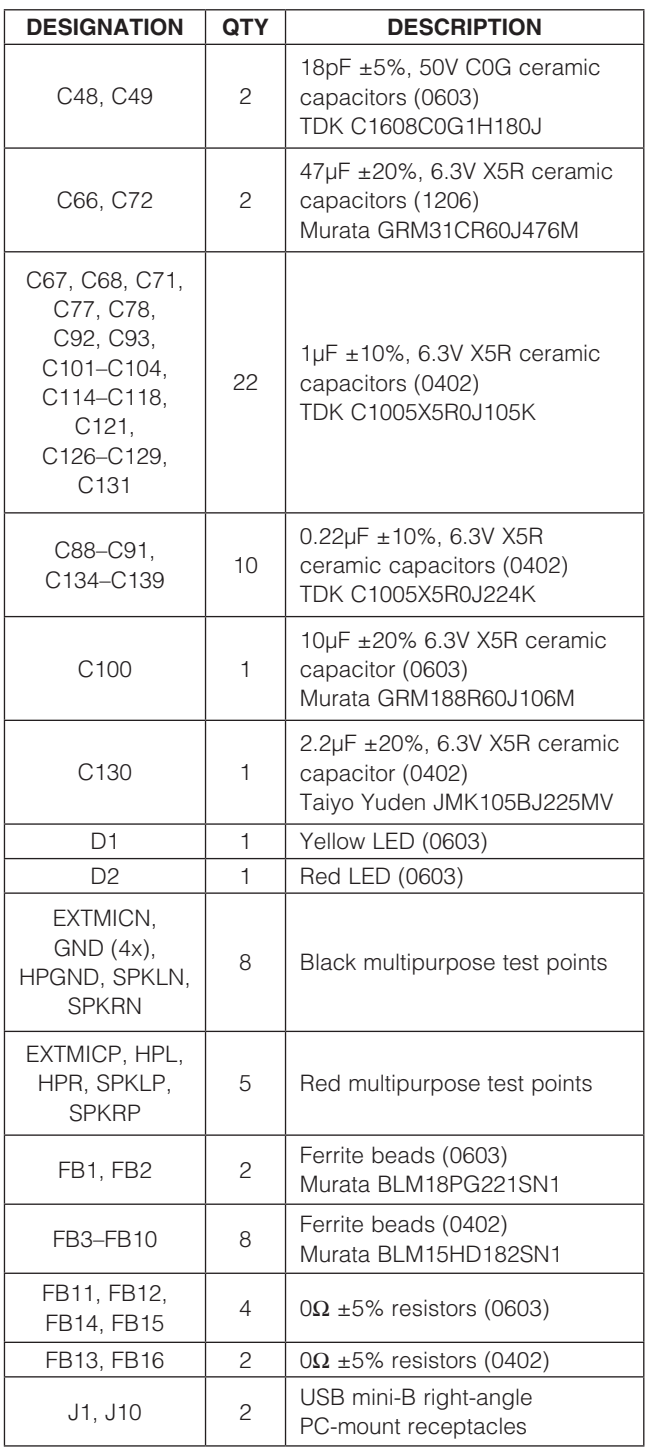

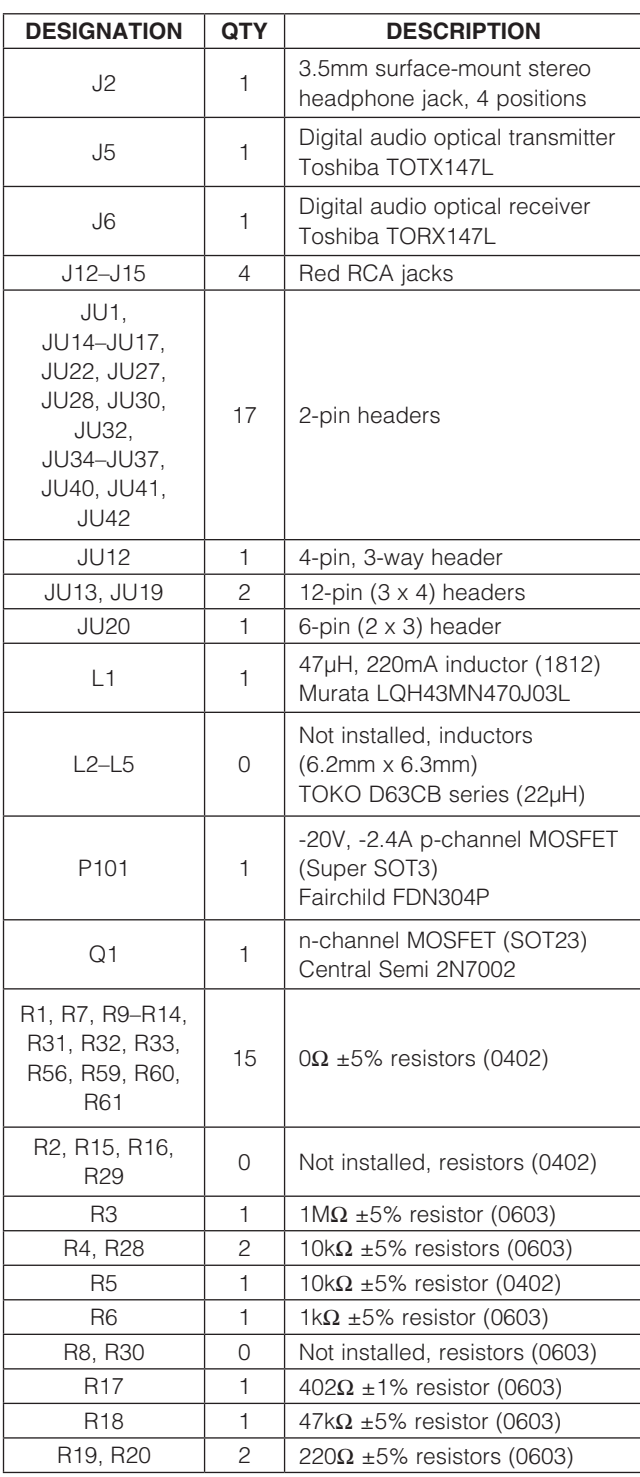

## *Component List (continued)*

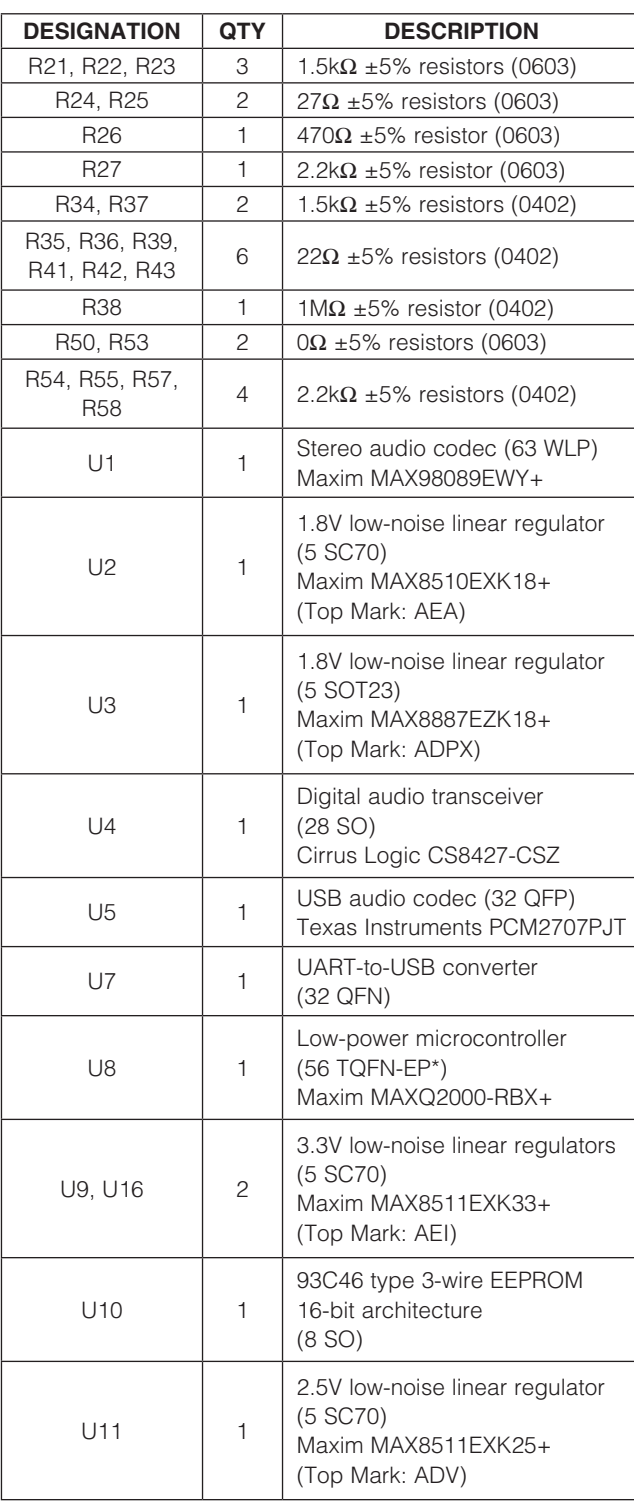

Evaluates: MAX98089 (WLP) *Evaluates: MAX98089 (WLP)*

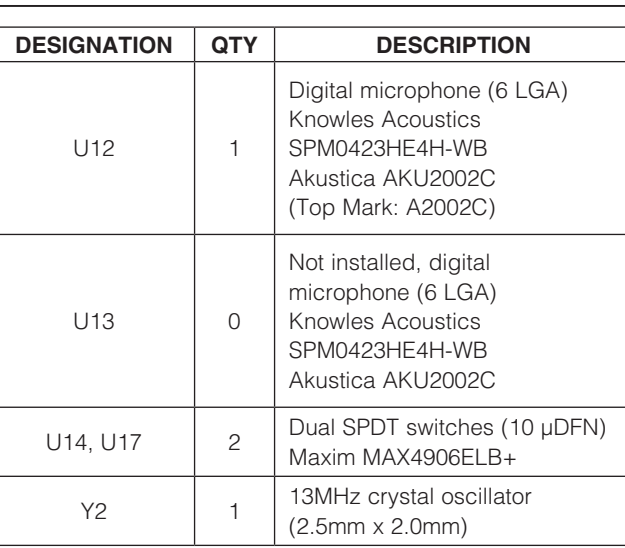

### *Component List (continued)* DESIGNATION QTY DESCRIPTION  $Y3$  1 16MHz crystal (3.2mm x 2.5mm)

(3.2mm x 2.5mm)

22µH, 1A inductor (6.2mm x 6.3mm) TOKO #A916C4-220M 2 USB high-speed A-to-mini-B

cables, 6ft

KIT (WLP)

6MHz crystal (HC49) Hong Kong X'tals SSL60000N1HK188F0-0

 $Y4$  1 12MHz crystal

 $\overline{4}$ 

— 27 Shunts

1 PCB: MAX98089 EVALUATION

Y5 1

#### \**EP = Exposed pad.*

### *Component Suppliers*

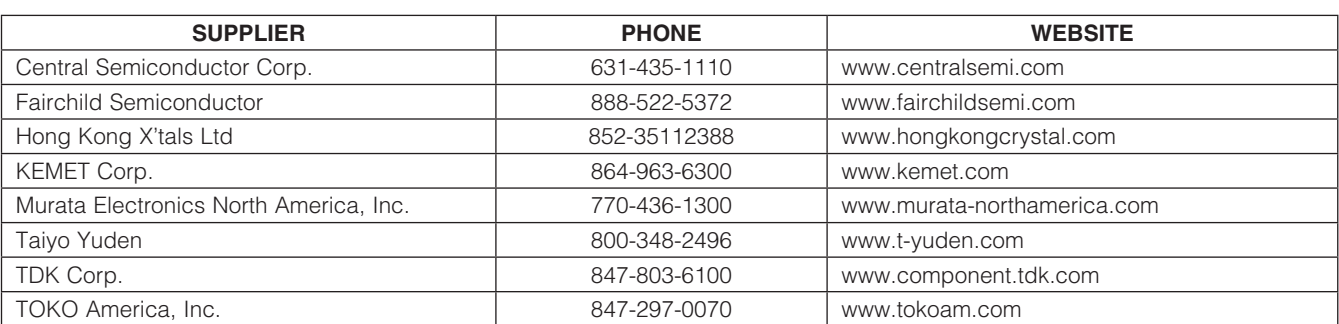

*Note: Indicate that you are using the MAX98089 when contacting these component suppliers.*

### *MAX98089 EV Kit Files*

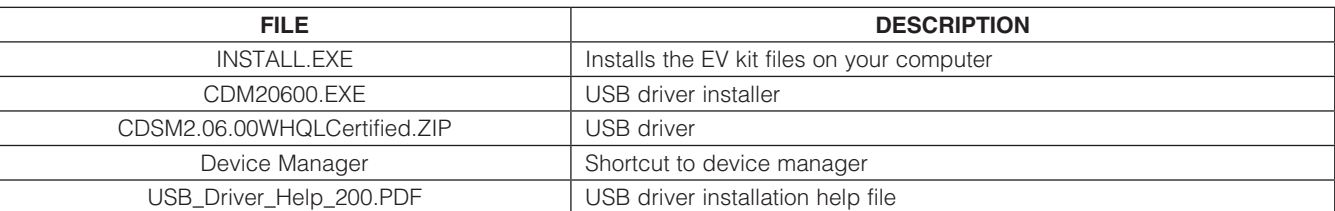

## *Quick Start*

- *Required Equipment* • MAX98089 EV kit (USB cables included)
- User-supplied Windows XP, Windows Vista, or Windows 7 PC with two available USB ports
- 2.8V to 5.5V, 1A DC power supply
- Set of headphones with a 3.5mm plug

Note: In the following sections, software-related items are identified by bolding. Text in **bold** refers to items directly from the EV kit software. Text in **bold and underlined** refers to items from the Windows operating system.

#### *Procedure*

The EV kit is fully assembled and tested. Follow the steps below to configure the EV kit for audio playback and control from the PC to verify the EV kit is functioning properly.

- 1) Visit www.maxim-ic.com/evkitsoftware to download the latest version of the EV kit software, 98089Rxx.ZIP. Save the EV kit software to a temporary folder and uncompress the ZIP file.
- 2) Install the EV kit software on your computer by running the INSTALL.EXE program inside the temporary folder. The program files are copied and icons are created in the Windows Start | Programs I Maxim EVKIT Software menu.
- 3) Verify that all jumpers are in their default positions, as shown in Table 1.
- 4) Connect the power supply between the SPKVDD and GND PCB pads.
- 5) Set the power supply to 3.7V and turn it on.
- 6) Connect a USB cable between the PC and jumper J1 on the EV kit. A **New Hardware Found** window pops up when installing the USB driver for the first time. If a window is not seen that is similar to the one described above after 30s, remove the USB cable from the board and reconnect it. Administrator

privileges are required to install the USB device driver on Windows.

- 7) Follow the directions of the Found New Hardware window to install the USB device driver. Manually specify the location of the device driver to be C:\Program Files\MAX98089 (default installation directory) using the **Browse** button. During device driver installation, Windows may show a warning message indicating that the device driver Maxim uses does not contain a digital signature. This is not an error condition and it is safe to proceed with installation. Refer to the USB\_Driver\_Help\_200.PDF document included with the software for additional information.
- 8) Start the EV kit software by opening its icon in the Start | Programs | Maxim EVKIT Software menu. The EV kit software main window appears, as shown in Figure 1.
- 9) Wait while the software connects to the EV kit. Once the connection is established, the status bar at the bottom displays USB Connected and MAX98089 Connected.
- 10) Once the EV kit software has initialized, select the **Block Diagram tab.**
- 11) Click on the USB block.
- 12) Click Yes to automatically configure the EV kit for USB audio playback.
- 13) Connect a USB cable between the PC and J10. Windows automatically detects the EV kit has a sound card and installs the USB audio class drivers. A USB DAC option is added to the list of available playback devices. All audio played through this device is sent to the IC.
- 14) Connect headphones to the headphone jack (J2) to hear audio generated by the PC.

## *Detailed Description of Software*

#### *Graphical User Interface*

The icon is shaded grey when the IC is in shutdown. The icon is shaded blue when the IC is enabled.

#### *Register Map Control Interface*

The MAX98089 EV kit software uses a block diagram interface to control all the functions of the MAX98089 audio codec. Click on blocks on the Block Diagram tab (Figure 2) to control various functions of the IC. Each block that represents multiple control options displays a dialog box containing all available controls for that block. Blocks that represent a single option toggle the enable of that function when clicked. Blocks colored grey are disabled while blocks colored blue are enabled. Click on the **MAX98089 Power** button to enable/disable the IC.

To view the IC's register settings, select the **Control** Registers tab (Figure 3). The value of all control registers is displayed and updated automatically when changes are made using the graphical user interface (GUI). Click on bit names or enter register values in hexadecimal format to manually program the IC's registers. Changes to the register map automatically update the GUI.

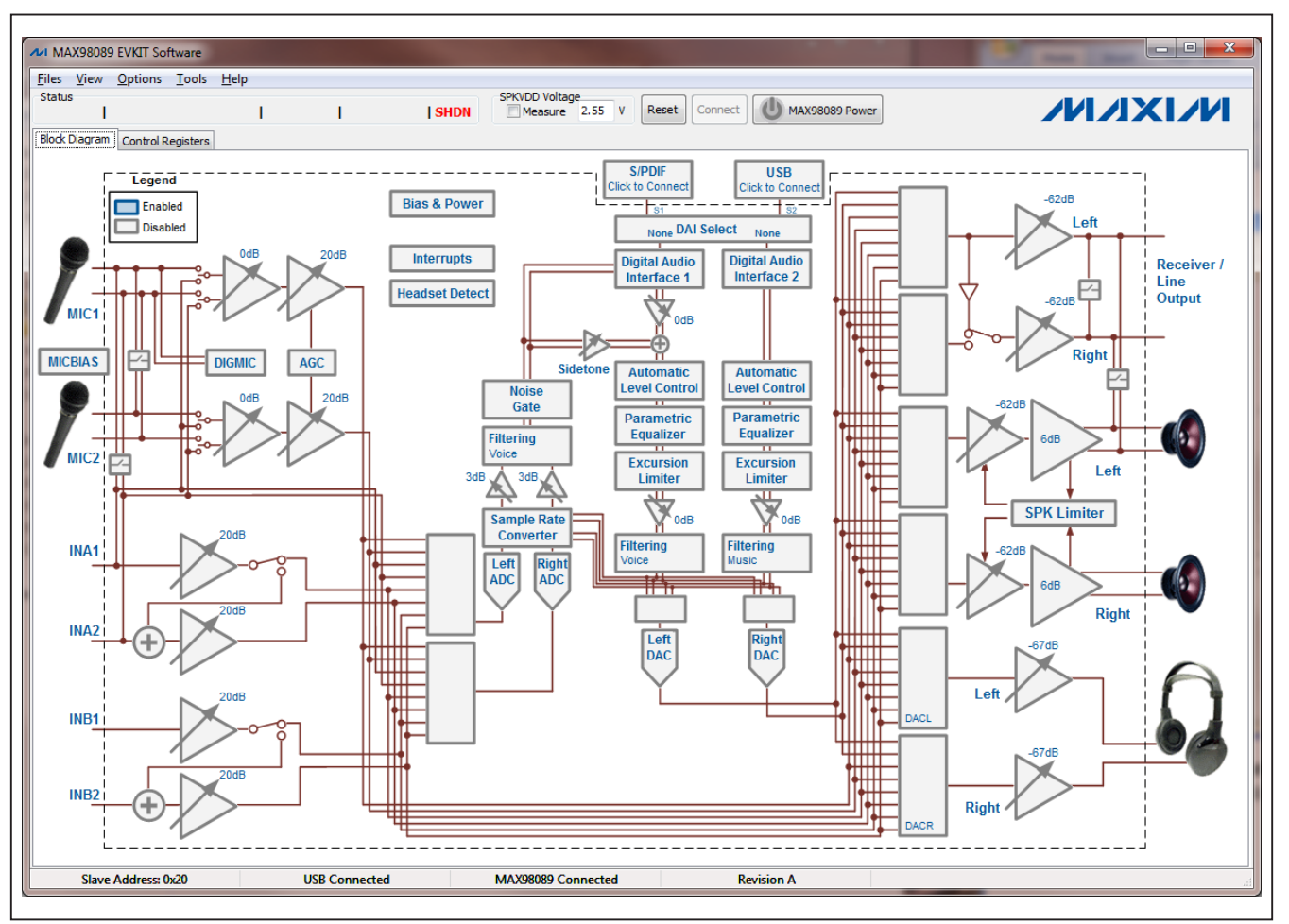

*Figure 2. MAX98089 EV Kit Software Main Window (Block Diagram Tab)*

6\_ \_ \_\_\_\_\_\_\_\_\_\_\_\_\_\_\_\_\_\_\_\_\_\_\_\_\_\_\_\_\_\_\_\_\_\_\_\_\_\_\_\_\_\_\_\_\_\_\_\_\_\_\_\_\_\_\_\_\_\_\_\_\_\_\_\_\_\_\_\_\_\_\_\_\_\_\_\_\_\_\_\_\_\_\_\_\_\_\_

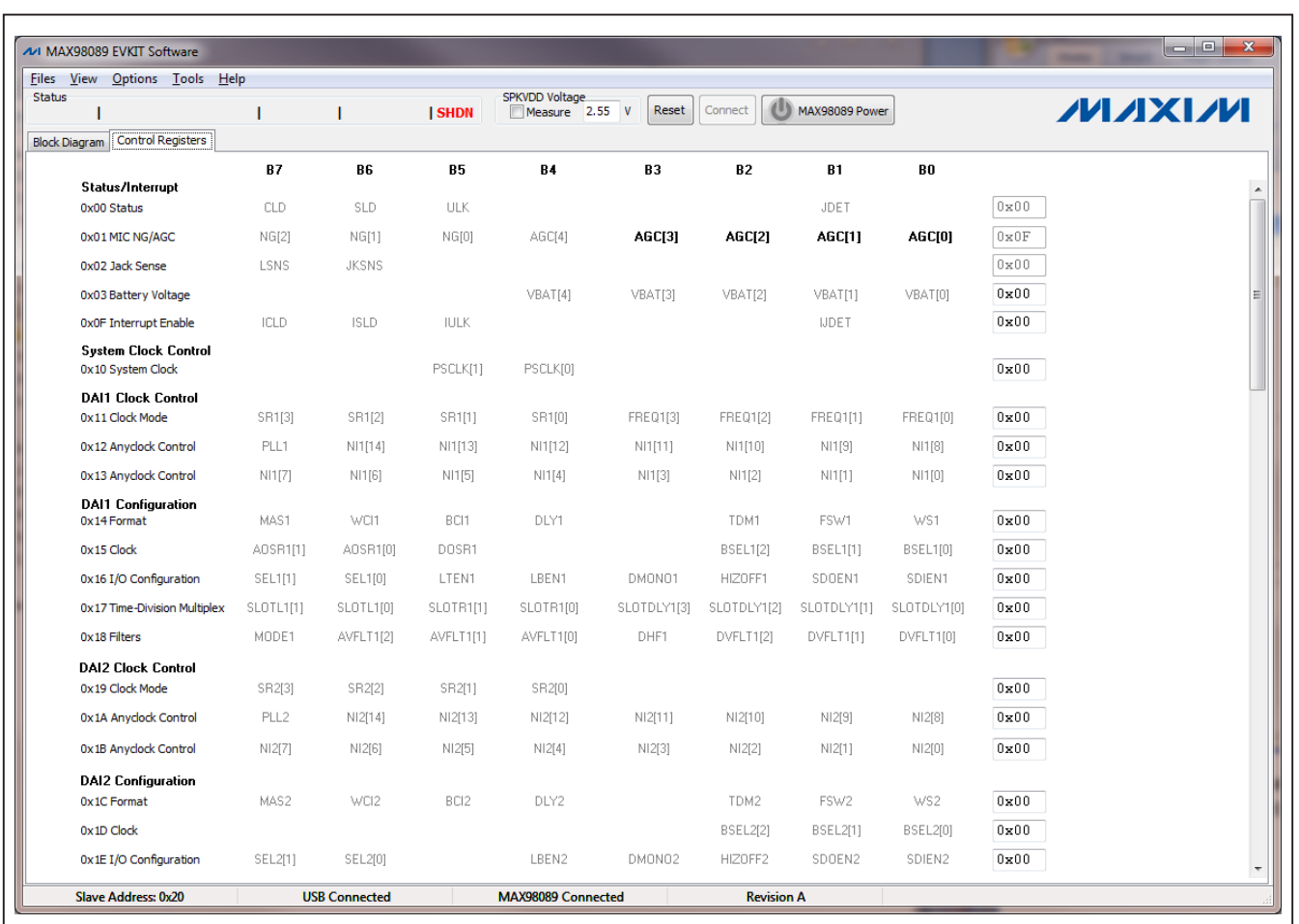

*Figure 3. MAX98089 EV Kit Software Main Window (Control Registers Tab)*

#### *Global Control Buttons*

Buttons at the top of the EV kit software window control the connection and synchronization of the software with the IC.

Press Reset to restore the EV kit to power-on default settings. Uncheck options that need not be reset.

Press **Connect** to reconnect to the EV kit after the software is started. The **Connect** button is disabled when the software is already connected to the EV kit. The **Connect** button is used primarily if the EV kit is connected to the PC after the software is already running.

#### *File Menu*

The EV kit software can save its state to a configuration file for loading at a later time. Select the **Save Settings** menu item from the File menu bar to save the current configuration. A **Save As** dialog box appears to allow the location for the saved file to be selected. Files are saved with the extension .ax26.

Select Load Settings to revert to a saved configuration. An **Open** dialog box appears to allow the location of the saved configuration file to be specified. The default directory lists several pre-saved options. Alternatively, .ax26 files are associated with the EV kit software. Double-click on a saved file to launch the EV kit software and load the saved configuration.

Select Exit to exit the software.

#### *View Menu*

The Show S/PDIF Transceiver Registers menu item under the **View** menu bar displays a new tab sheet for manually controlling the CS8427.

*Options Menu* When the **Auto Connect** menu item is selected from the **Options** menu bar, the software automatically connects to the EV kit board as soon as the connection is available.

When **Auto Read Status** is selected, the software automatically reads the device registers every 1000ms.

The **I2C Clock Speed** sub-menu item selects the speed of the I2C interface as either 400kHz or 100kHz.

Configure MCLK Routing selects which clock source is connected to the IC.

#### *Tools Menu*

Select the Debug Tools menu item under the Tools menu bar to directly send I2C commands to the EV kit.

Select Export Register Setup File to export the value of all registers set to a nondefault setting.

Select Read All Registers to update the software settings with the register settings of the connected EV kit. This option is useful if the EV kit software is restarted without power cycling the EV kit.

Select Write All Registers to download all software settings to the connected EV kit. This option is useful when power has been removed from the IC. Pressing the Write **All Registers** button is only necessary when the IC's entire register bank needs updating. Individual register changes are made automatically.

### *Detailed Description of Hardware*

The MAX98089 EV kit evaluates the MAX98089 audio codec and provides access to all analog and digital inputs/outputs on the device. In addition, the EV kit includes support circuitry that eases evaluation of the device.

#### *Power Supplies*

The EV kit requires a single 2.8V to 5.5V external supply to operate. For evaluation other than power consumption, all other supplies are generated from USB bus power. Jumpers JU14–JU17, and JU22 (see Table 1) allow all supplies on the IC to be disconnected from USB bus power and powered externally. This allows varying the supply voltage and performing supply current measurements.

#### *Class D Filters*

The IC integrates stereo Class D amplifiers. Although these amplifiers are designed to operate completely filterless, filters are often helpful during evaluation. Stuffing options for two types of filters are provided on the EV kit.

When long speaker cables are used with the IC, a ferrite bead plus capacitor filter can be installed to prevent excessive EMI radiation. Although it is best to choose filter components based on EMI test results, the combination of a 680pF capacitor with the Murata BLM18SG331TN1 ferrite bead generally works well.

To allow analysis of the audio output with an oscilloscope, or an analyzer not designed to accept Cass D switching waveforms, populate L2–L5 with the included 22uH inductors and make connections to external equipment and speakers at FSPKLP, FSPKLN, FSPKRP, and FSPKRN. The LC filter is designed to work best with an 8Ω load. Do not connect the load at SPKLP, SPKLN, SPKRP, and SPKRN when L2–L5 are installed.

#### *S/PDIF Transceiver*

The CS8427 S/PDIF transceiver serves as a format converter between I2S and S/PDIF. Use this device to send and receive digital audio over the optical connectors (J5, J6).

When receiving S/PDIF data, the CS8427 outputs a recovered master clock that is exactly 256 x fs, where fs is the sample rate. This clock signal can be used to clock the IC.

When transmitting S/PDIF data, the CS8427 requires a master-clock input. If S/PDIF data is also being received, the CS8427 uses this data to generate its own master clock. If S/PDIF data is not being received, then the CS8427 generates a master clock based on the LRCLK signal being output by the IC. For proper transmit-only operation, the IC must be configured in master mode.

*USB Audio* The PCM2707 USB DAC generates I2S audio data from a USB connection to the PC. The PCM2707 supports standard class drivers that are included in most operat-

#### Table 1. Jumper Selection

ing systems. As a result, no drivers are required for this device. The PCM2707 appears as a sound card in the PC and allows audio playback from the PC through the IC. The PCM2707 also generates a master-clock signal that can be used to clock the IC. The clock signal is 256  $x$  fs.

#### *Digital Microphone*

The EV kit includes an on-board digital microphone to demonstrate the digital microphone input. Install shunts on jumpers JU27 and JU32 to enable the microphone. When using the digital microphone, the MIC1 analog microphone input cannot be used. If a second digital microphone is added, then MIC2 is also unavailable*.*

#### *Jumper Selection*

The EV kit includes 20 jumpers to adjust various hardware configuration options. Table 1 describes all the jumpers available on the EV kit.

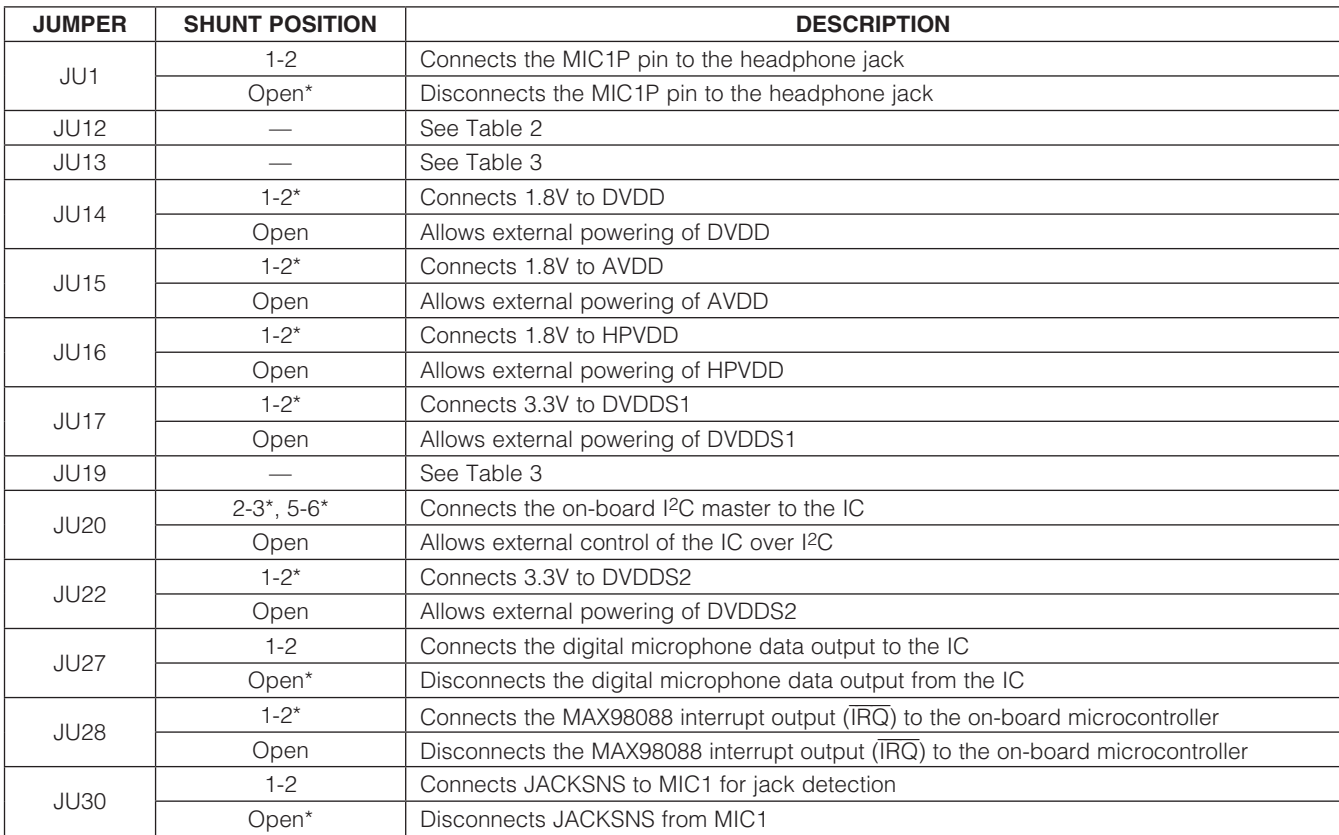

m

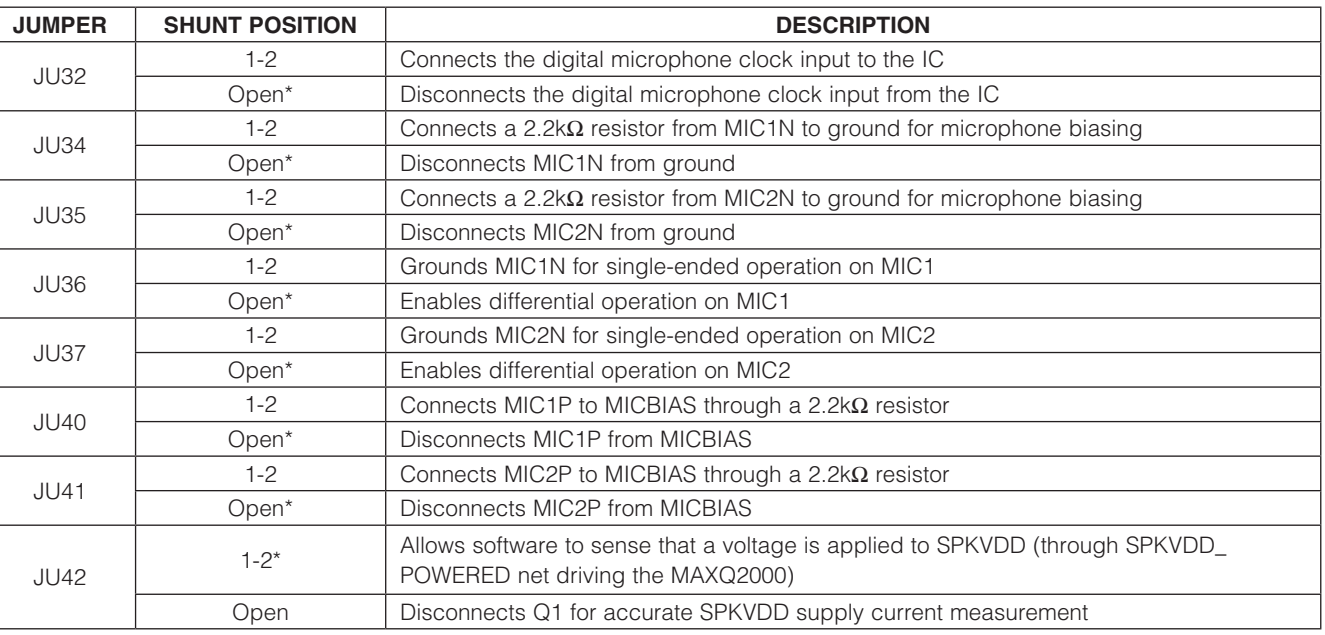

### Table 1. Jumper Selection (continued)

\**Default position.*

*Evaluates: MAX98089 (WLP)*

Evaluates: MAX98089 (WLP)

#### *Master Clock Selection*

Jumper JU12 selects which master-clock source clocks the IC. The available clocks are shown in Table 2. The EV kit software indicates the correct clock source to use depending on which audio source is in use. If an external audio source is used, choose either the on-board 13MHz oscillator or an external clock. To connect the external clock, remove the shunt from JU12 and connect the clock to the center pin.

#### *Digital Audio Interface*

Jumpers JU13 and JU19 provide access to the digital audio interfaces on the IC. See Table 3 for individual pin descriptions. When using the on-board USB and S/PDIF audio sources, install shunts between pins 2-3 on each row. When using an external audio source, remove the shunts and connect the audio source clock and data lines to position 2 of the header. Position 1 on each row provides a convenient ground connection.

### Table 2. Clock Sources (JU12)

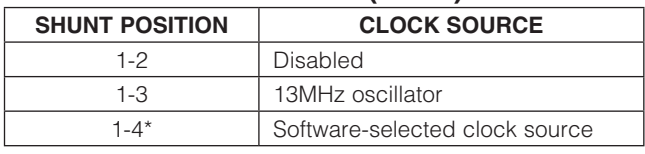

\**Default position.*

#### *Control Interface*

Jumper JU20 connects the on-board I2C master to the IC. When using an external I2C master, remove both shunts from JU20 and connect position 1 to SDA and SCL on the external I<sup>2</sup>C master. Install pullup resistors at R15 and R16 if the external master does not include pullup resistors.

#### *Microphone Bias and Jack Sense*

Jumpers JU34–JU37, JU40, and JU41 provide microphone biasing on MIC1 and MIC2. To provide microphone bias, install a shunt on JU40 and JU41. For singleended microphone inputs, install shunts on JU36 and JU37. For differential microphone inputs, install shunts on JU34 and JU35.

To enable microphone detection on MIC1, install a shunt on JU30.

### Table 3. Digital Audio Interface (JU13, JU19)

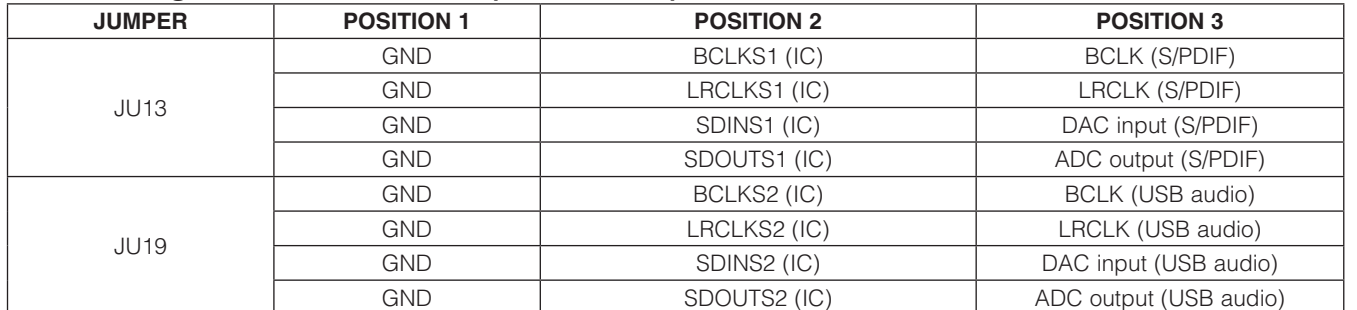

*Note: Default shunt position is between pins 2-3 for all rows.*

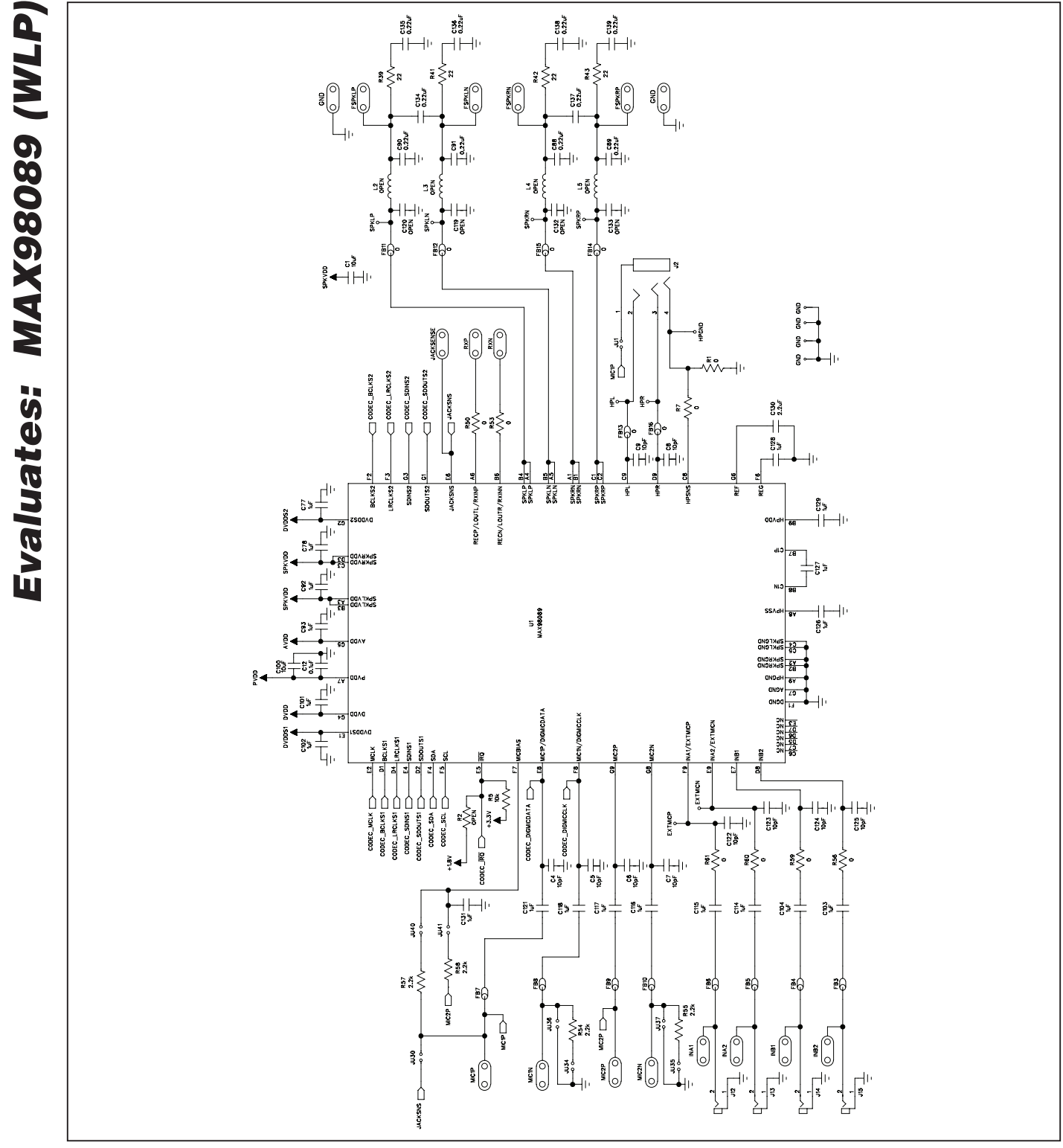

*Figure 4a. MAX98089 EV Kit Schematic (Sheet 1 of 5)*

**MAXIM** 

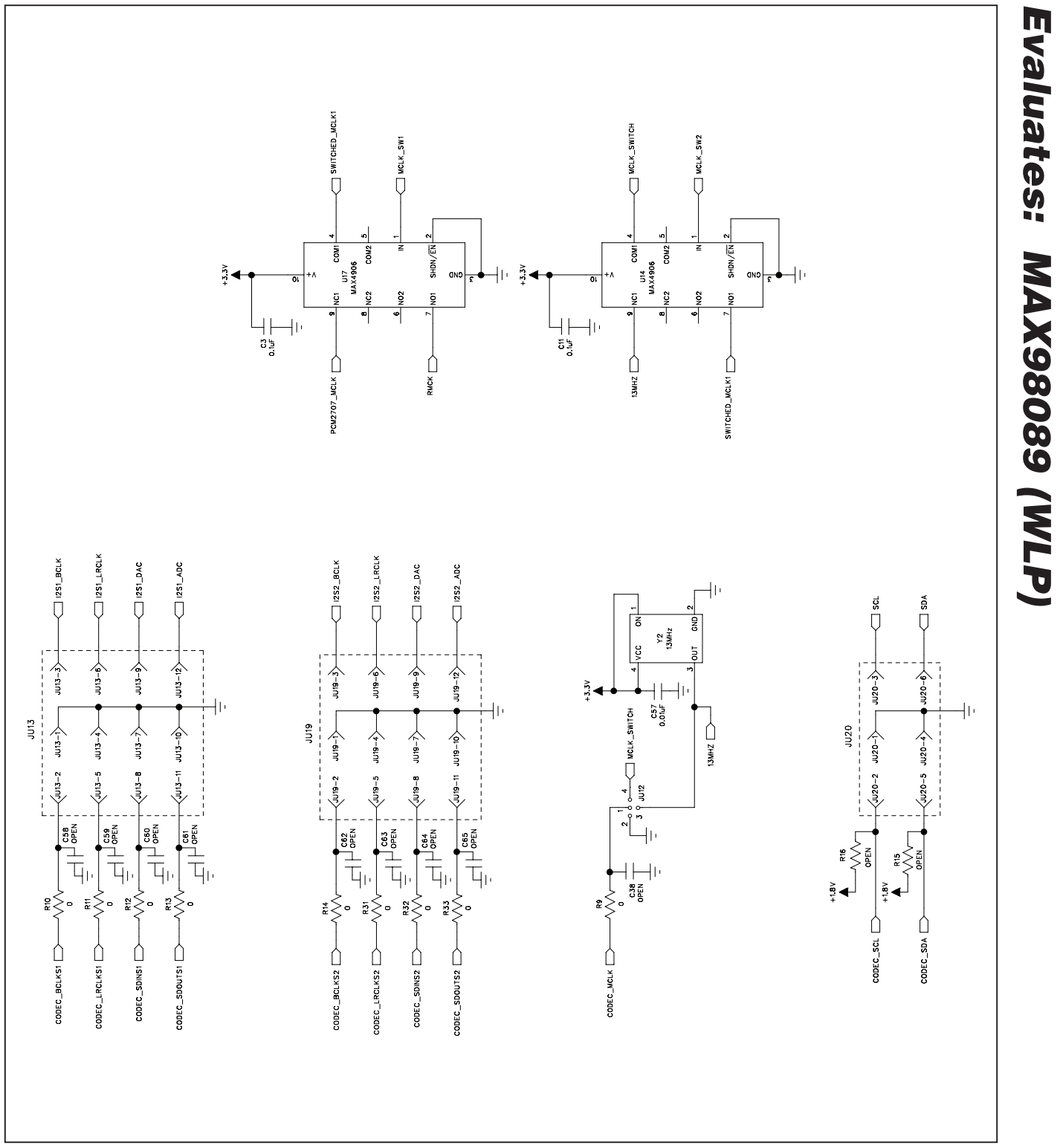

*Figure 4b. MAX98089 EV Kit Schematic (Sheet 2 of 5)*

#### **MAXM**

 $\Box$ 

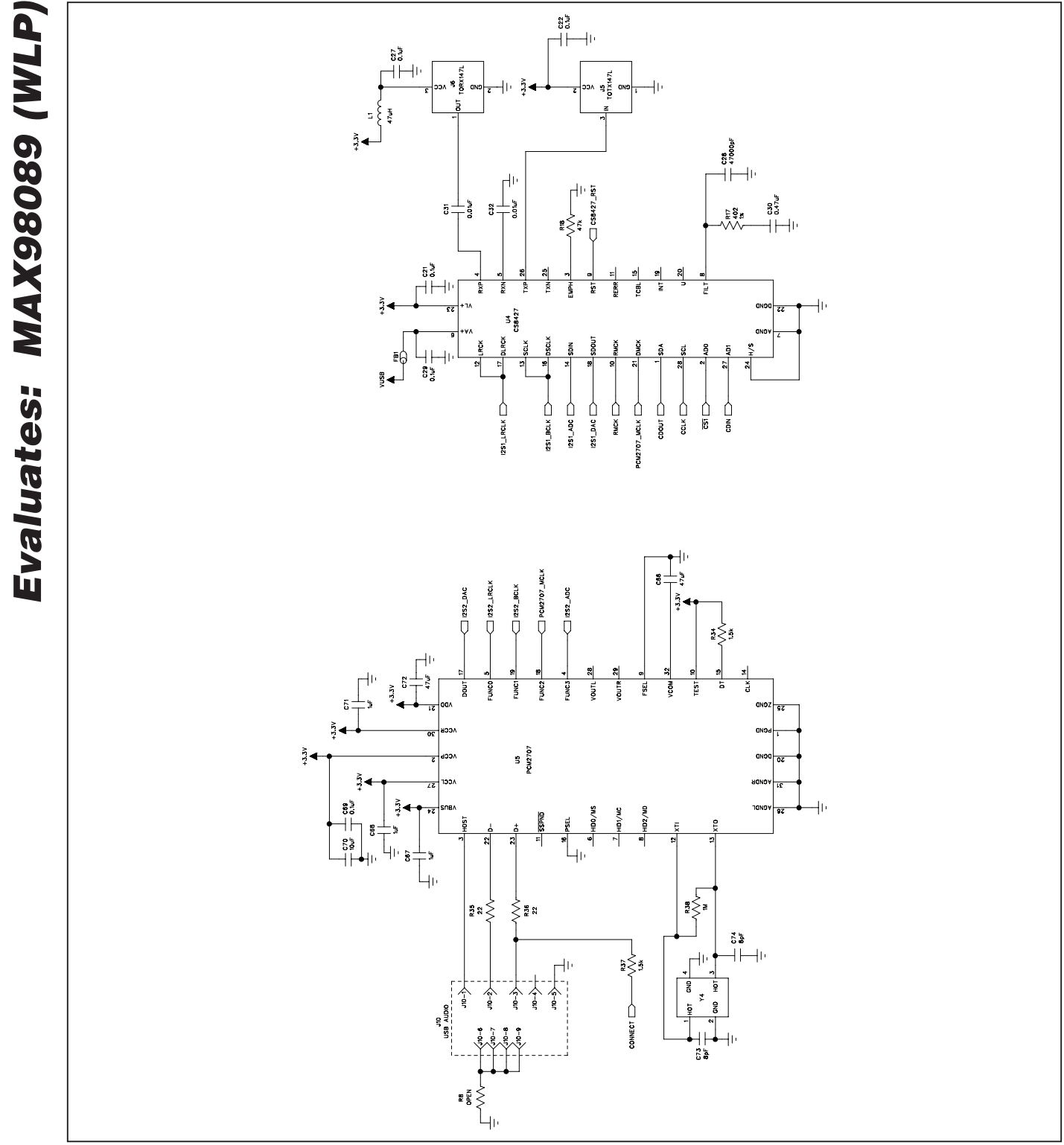

*Figure 4c. MAX98089 EV Kit Schematic (Sheet 3 of 5)*

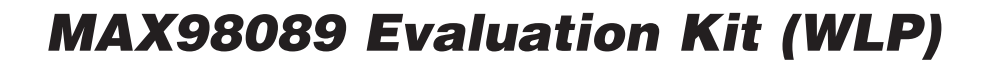

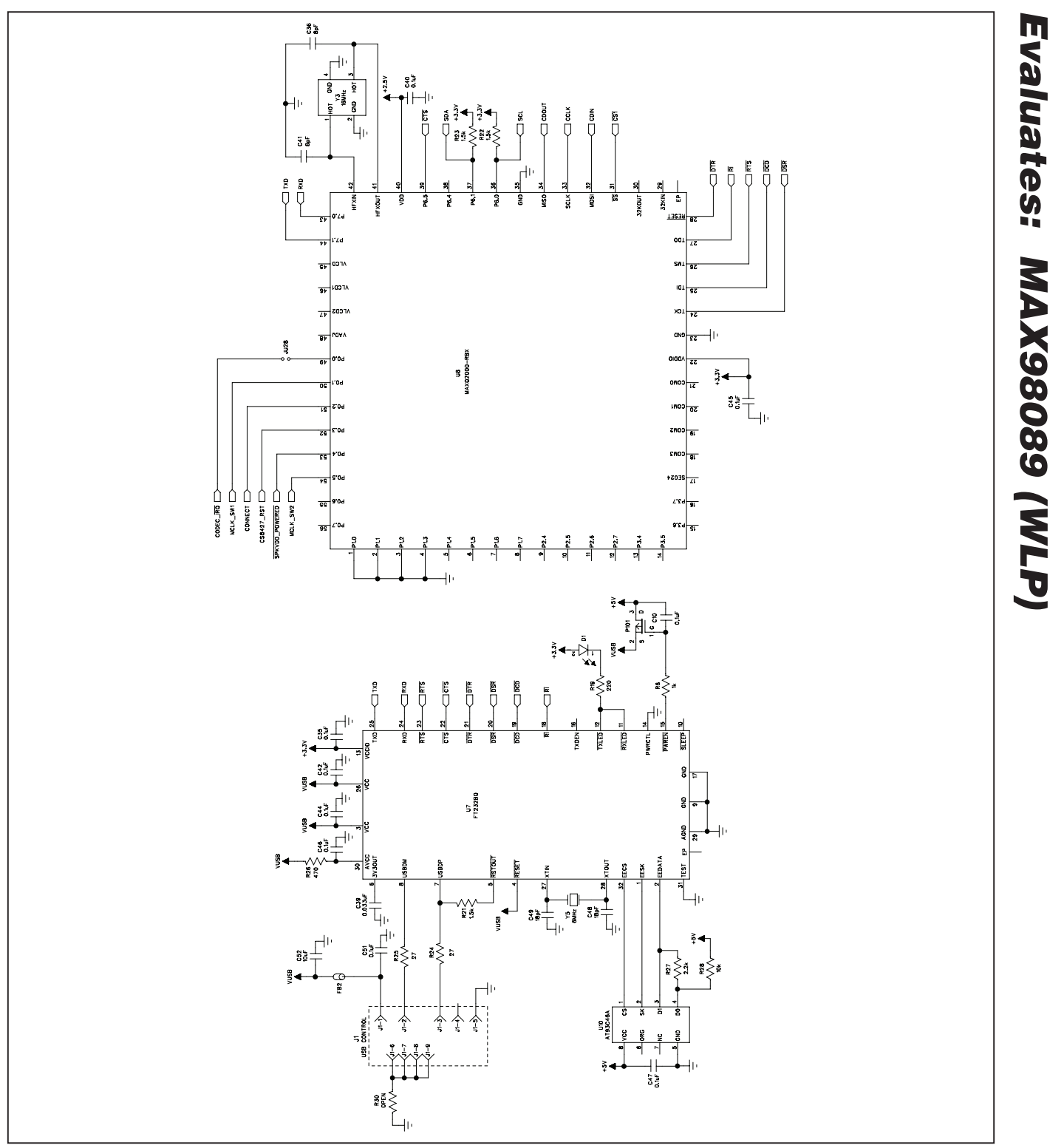

*Figure 4d. MAX98089 EV Kit Schematic (Sheet 4 of 5)*

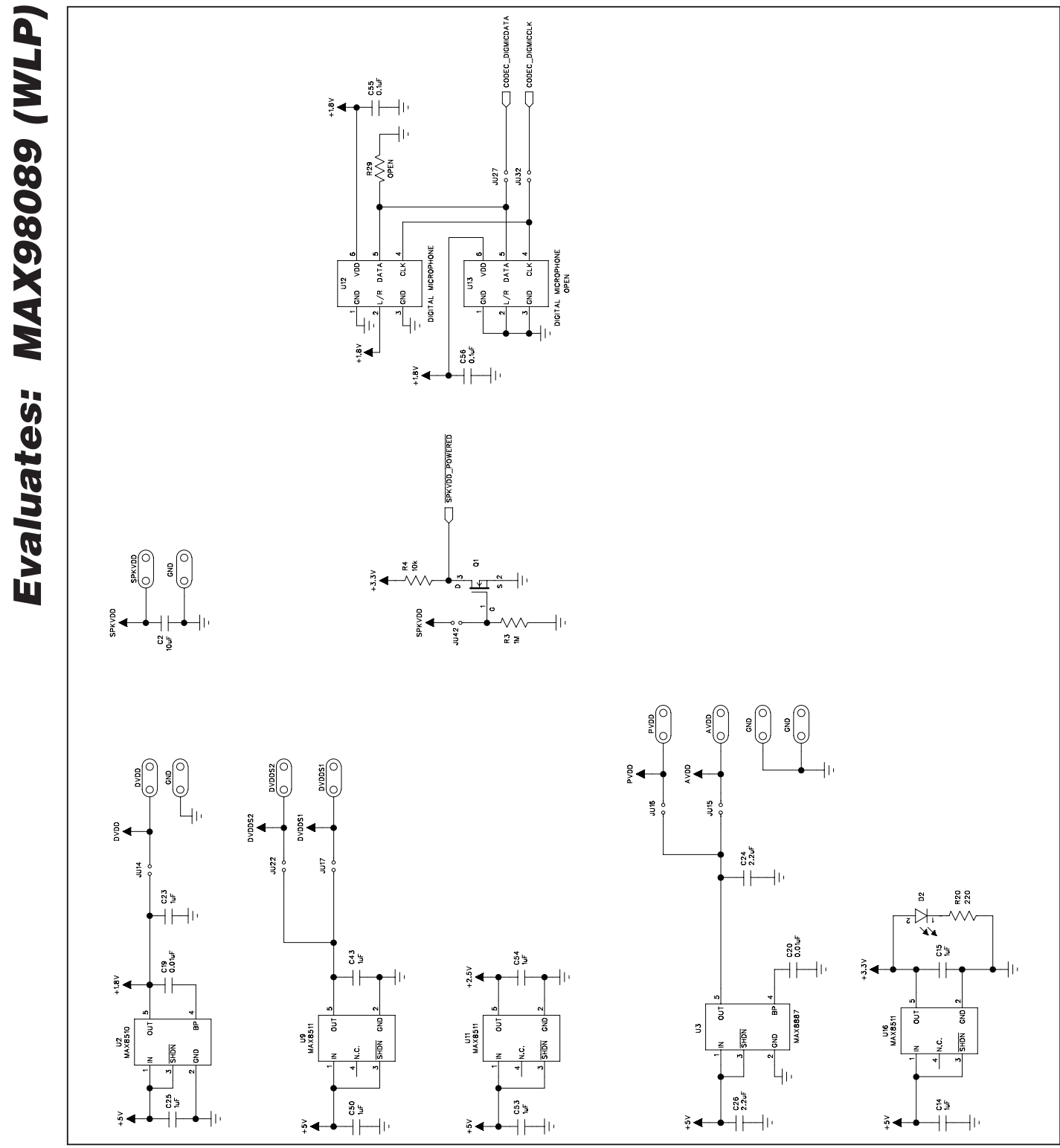

*Figure 4e. MAX98089 EV Kit Schematic (Sheet 5 of 5)*

**MAXIM** 

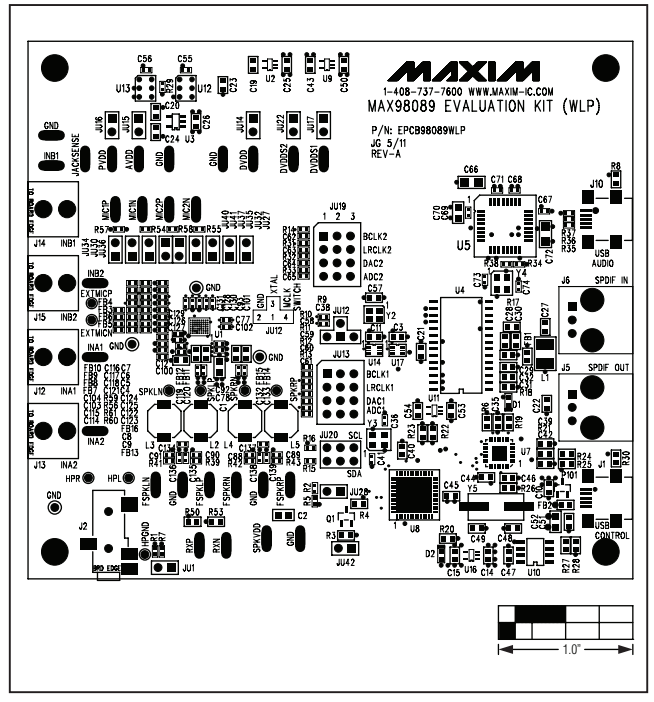

*Figure 5. MAX98089 EV Kit Component Placement Guide— Component Side*

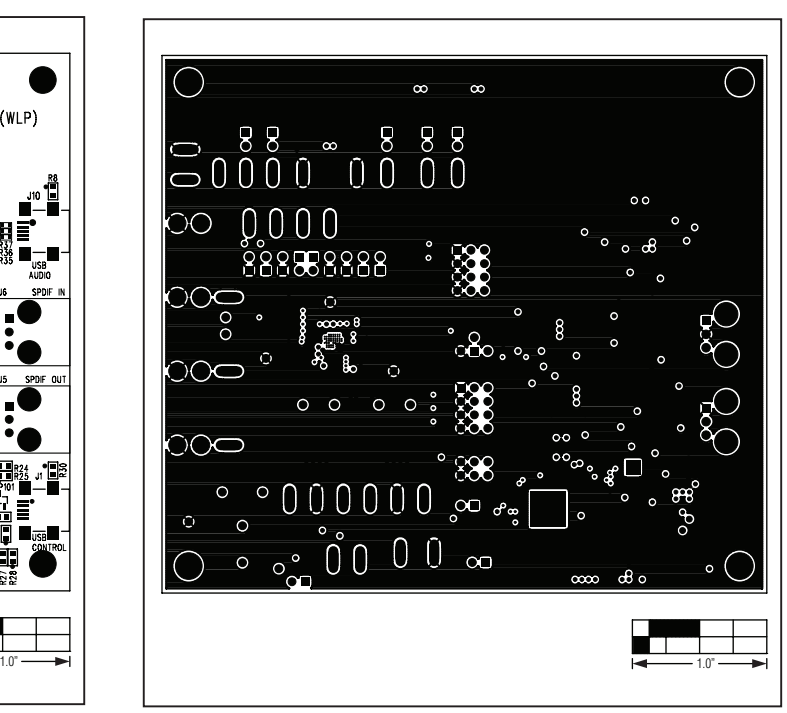

*Figure 7. MAX98089 EV Kit PCB Layout—Ground Layer 2*

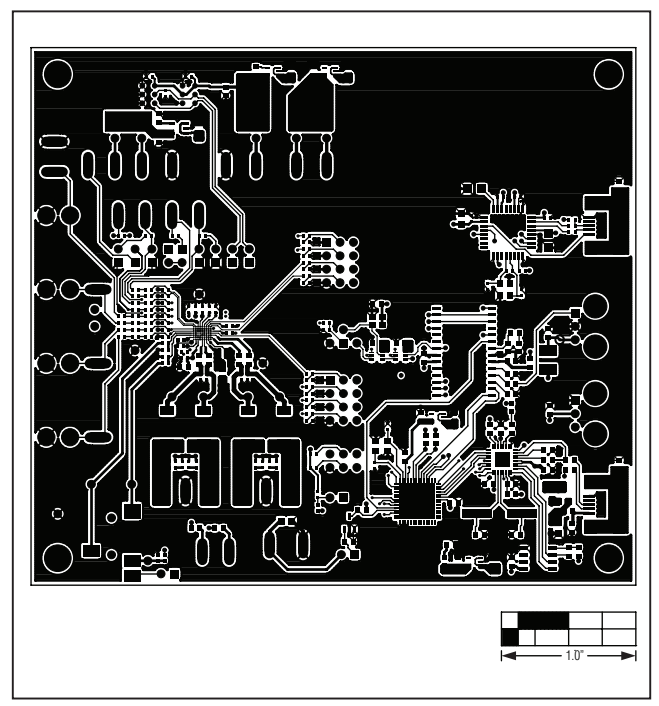

*Figure 6. MAX98089 EV Kit PCB Layout—Component Side*

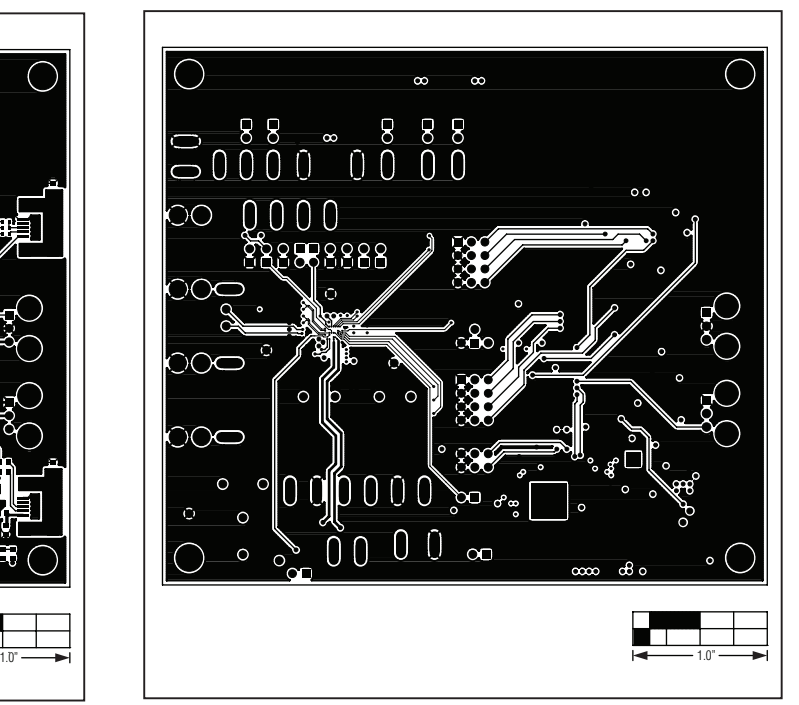

*Figure 8. MAX98089 EV Kit PCB Layout—Ground Layer 3*

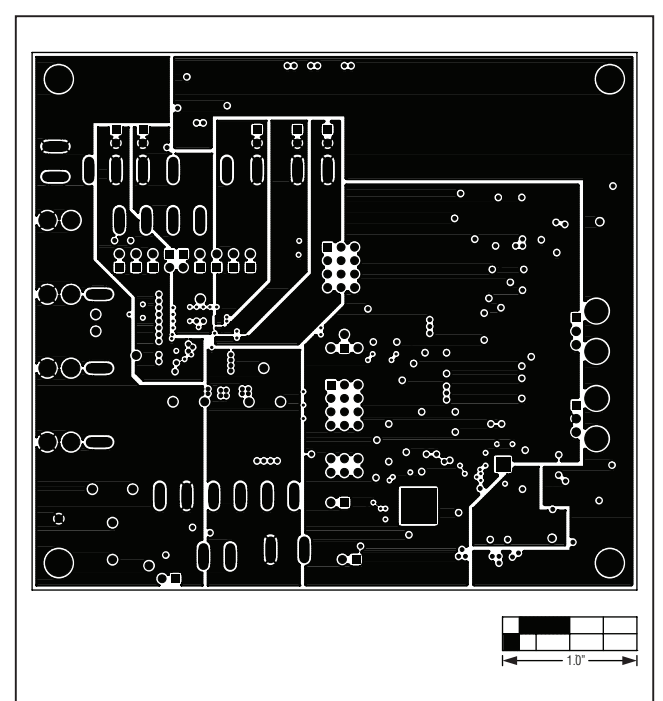

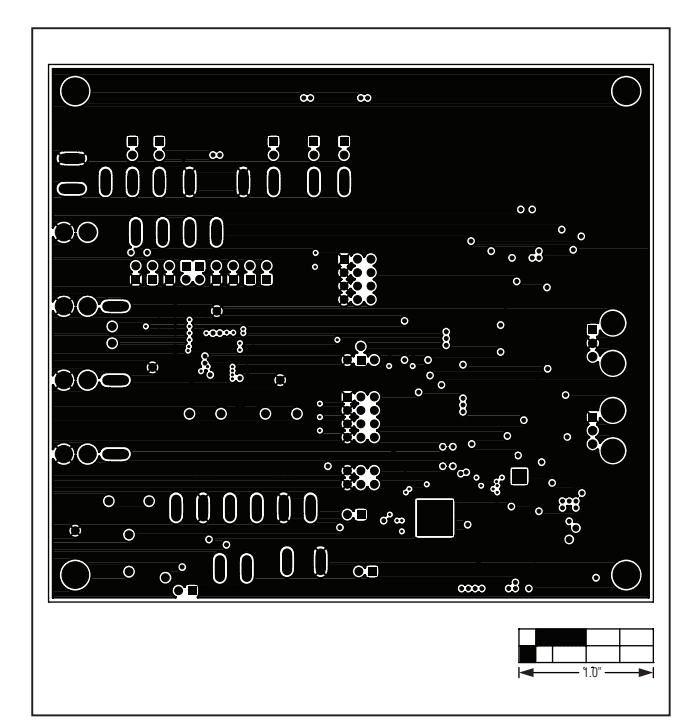

*Figure 9. MAX98089 EV Kit PCB Layout—Power Layer 4 Figure 10. MAX98089 EV Kit PCB Layout—Ground Layer 5*

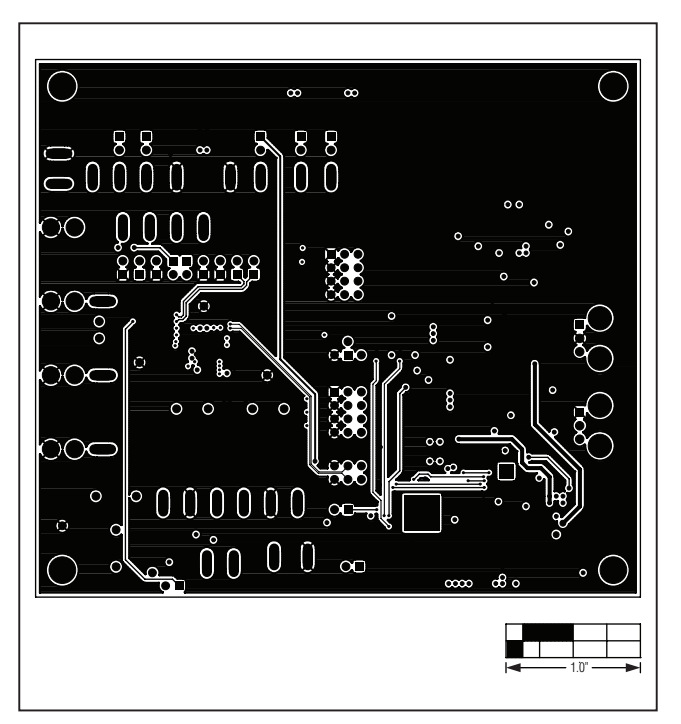

*Figure 11. MAX98089 EV Kit PCB Layout—Solder Side*

### *Revision History*

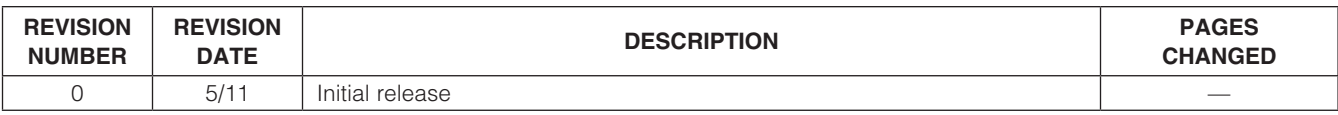

Maxim cannot assume responsibility for use of any circuitry other than circuitry entirely embodied in a Maxim product. No circuit patent licenses are implied. *Maxim reserves the right to change the circuitry and specifications without notice at any time.*

*Maxim Integrated Products, 120 San Gabriel Drive, Sunnyvale, CA 94086 408-737-7600* 

© 2011 Maxim Integrated Products **Maxim is a registered trademark of Maxim Integrated Products**, Inc.